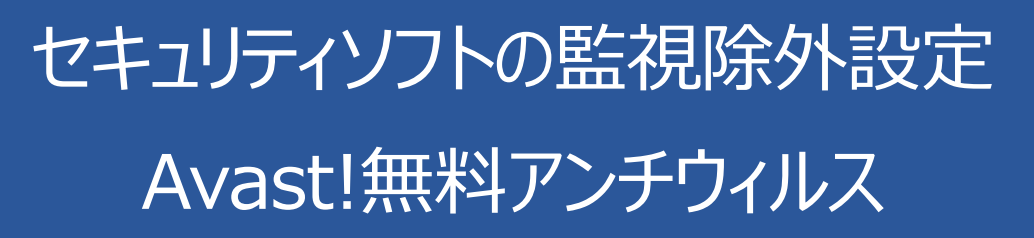

2018 年 1 月 17 日

1. Avast!無料アンチウィルスを起動し、「設定」(歯車)をクリックしてください。

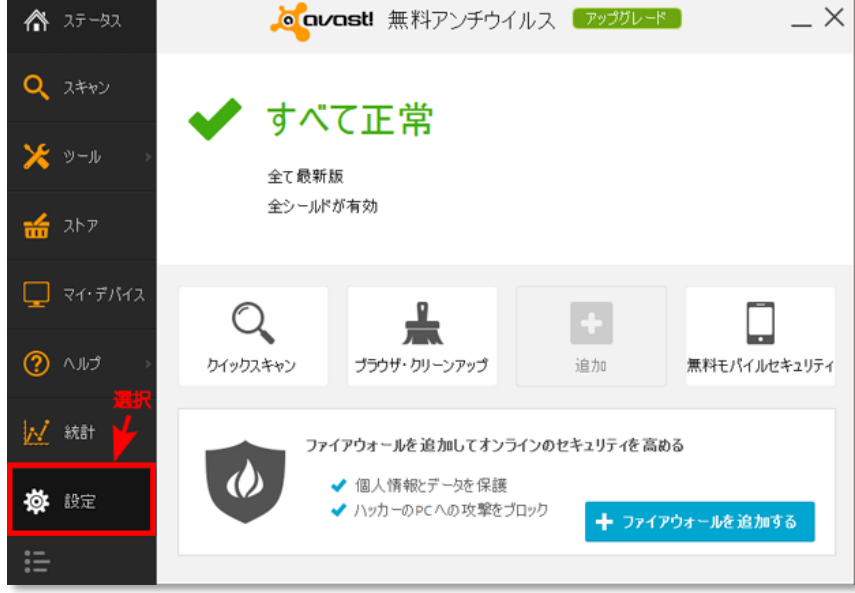

2. 「常駐保護」をクリックし、「ファイルシステムシールド」の歯車をクリックします。

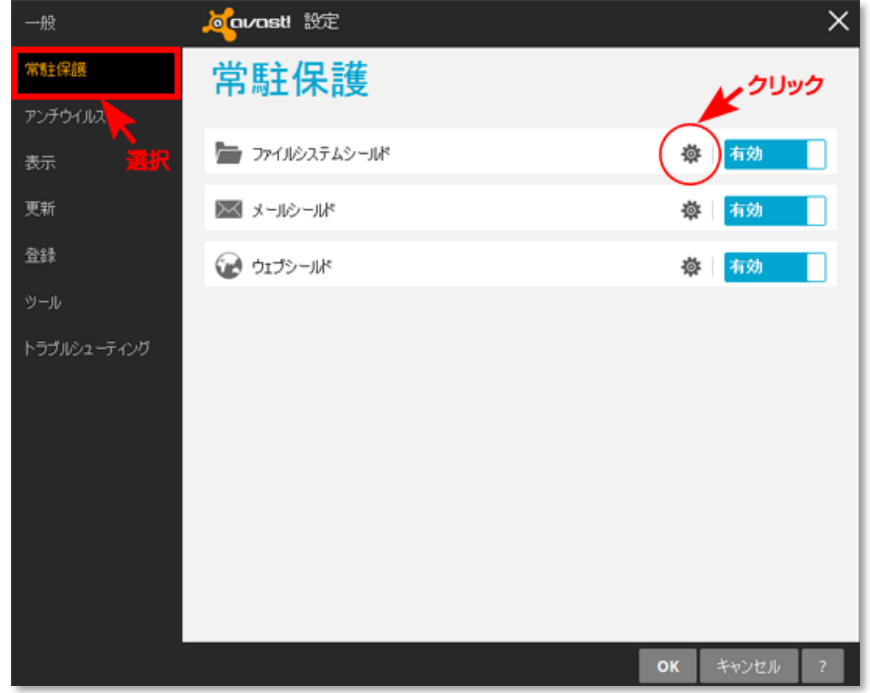

3. 「スキャンからの除外」を選択します。

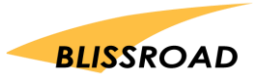

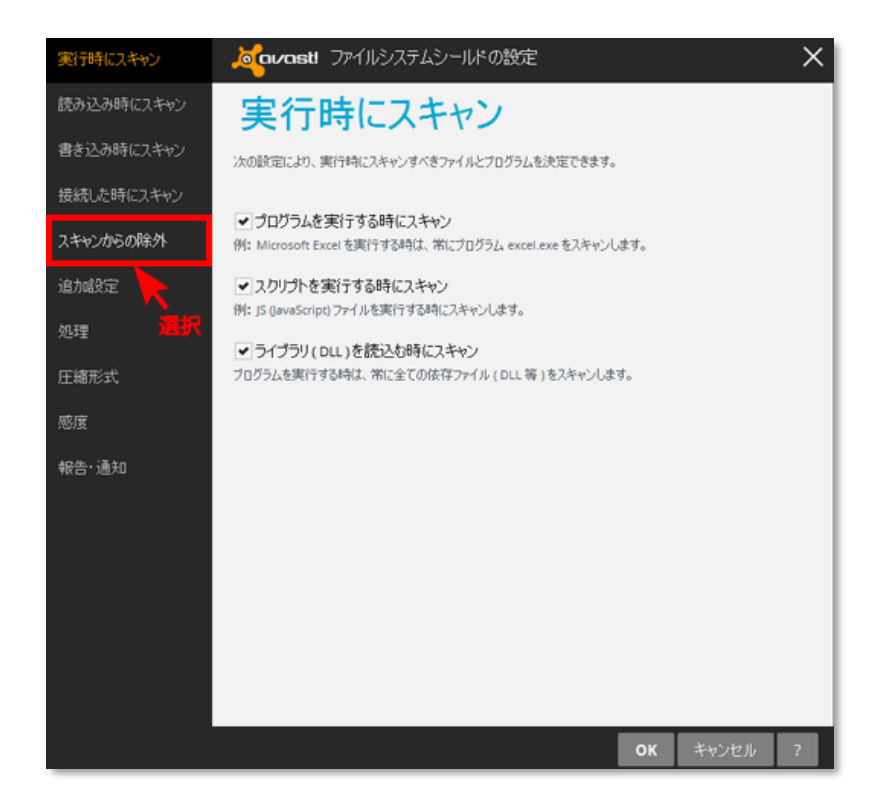

4. スキャンからの除外の一覧で、【追加】ボタンをクリックします

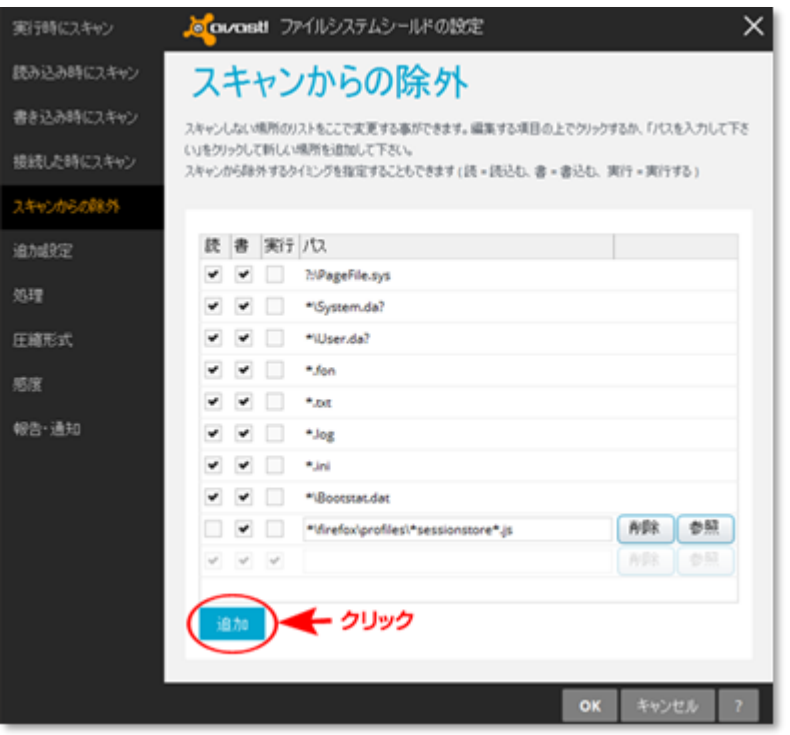

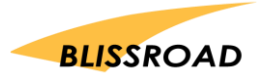

5. 新規行が表示されたら、【参照】ボタンを押します。

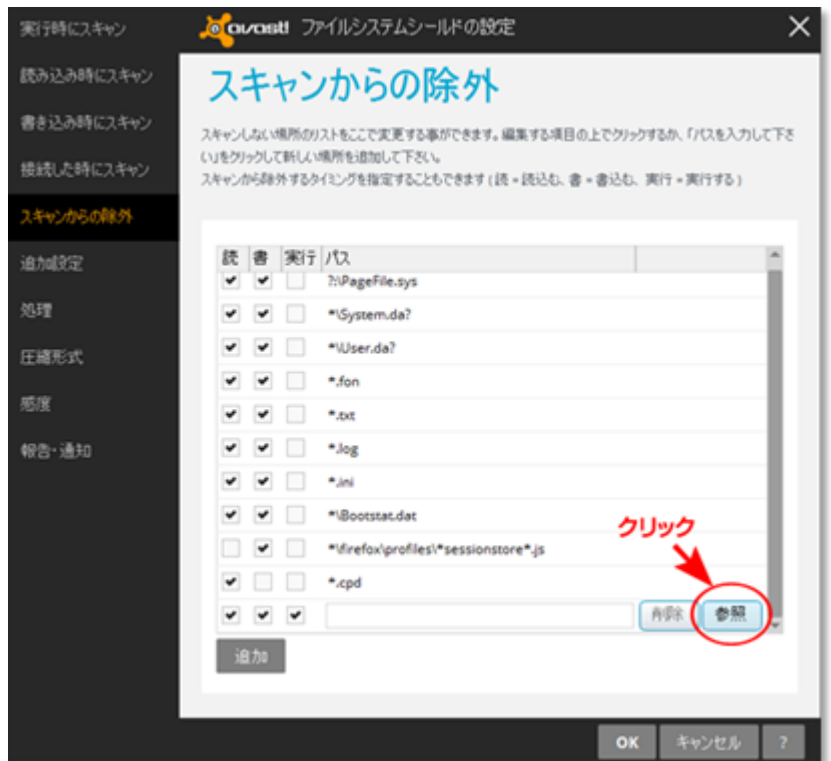

6. 参照ボタンを押すと、「領域の選択」というタイトルで、パソコンのファイルフォルダの一覧が表示されます。 ローカルディスク(C:)を探してクリックします。 次に Program Files(x86) フォルダをクリックします。 続けて、Program Files(x86) の中から px3 フォルダを見つけてクリックし、【OK】を押します。 (「ローカルディスク」→「Program Files (x86)」→「px3」 の順番です。) 以下のように表示されたら、【OK】を押してください。

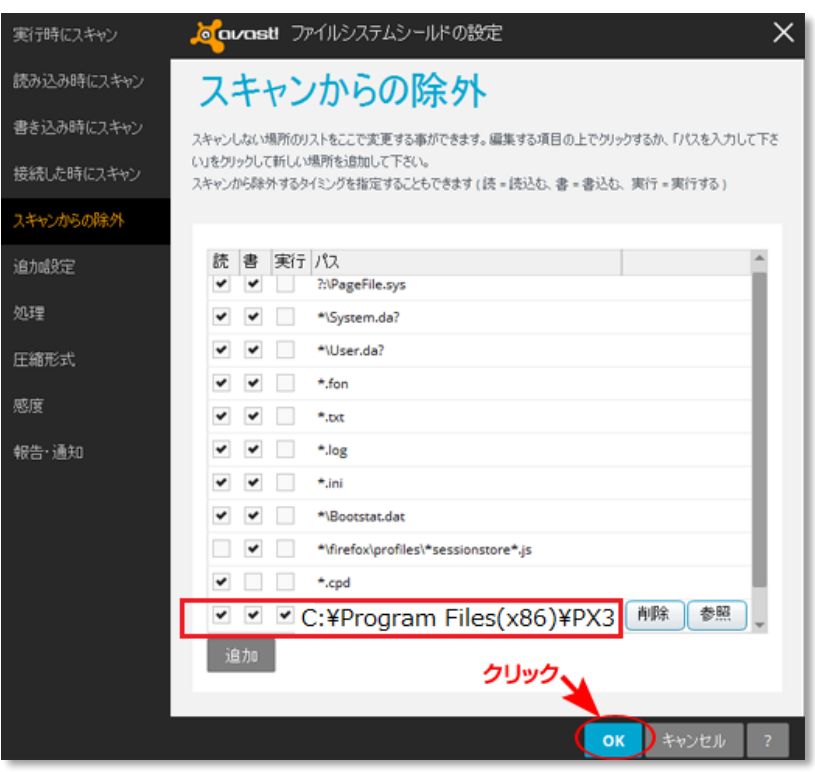

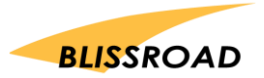